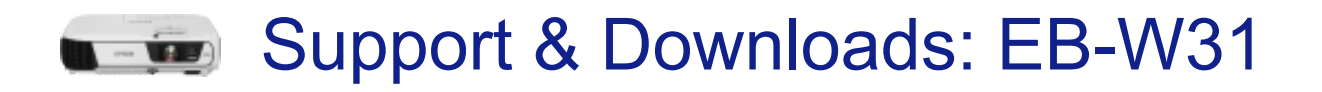

[Return back to support options for Epson EB-W31](https://www.epson.ie/viewcon/corporatesite/products/mainunits/support/16252) [Print](javascript:window.print()) and the state of the state of the print

# Wireless Projector Setup

This article will guide you through the wireless setup options of Epson projectors using the Epson ELPAP07 and ELPAP10 wireless adapter.

#### Installing the Wireless LAN Module

#### Using Quick Wireless Connection (Windows Only)

#### Selecting Wireless Network Settings Manually

Before you can project from your wireless network, you must select the network settings for the projector using its menu system.

## **Note:**

#### Connection modes available on Epson projectors:

- Set to Advanced Mode in order to make an Infrastructure network connection.
- Set to Quick Mode in order to make an Point to point connection.
- 1. Turn on the projector.
- 2. Press the Menu button
- 3. Select the Network menu and press Enter.

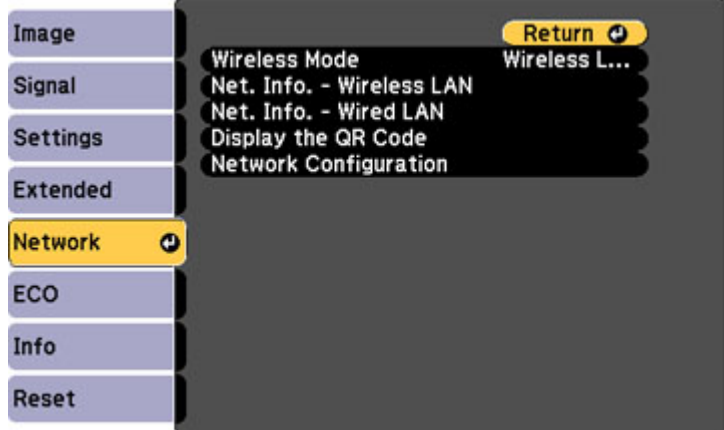

- 4. Select Network Configuration and press Enter.
- 5. Select the **Basic** menu and press **Enter**.

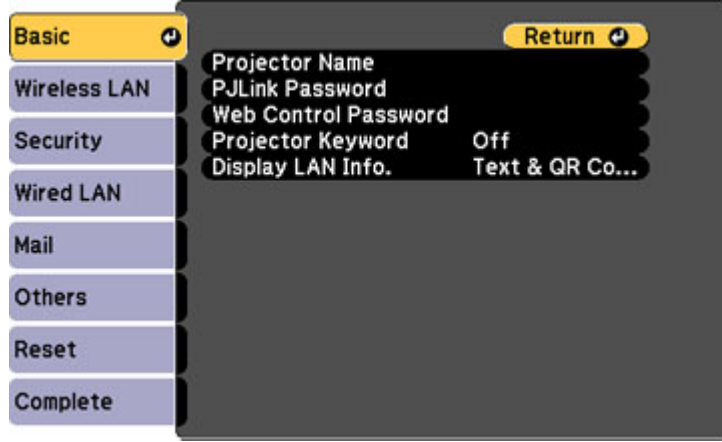

- 6. Select the following basic options as necessary:
	- Projector Name lets you enter a name up to 16 alphanumeric characters long to identify the projector over the network.
	- PJLink Password lets you enter a password up to 32 alphanumeric characters long for using the PJLink protocol for projector control.
	- Web Control Password lets you enter a password up to 8 alphanumeric characters long for accessing the projector over the web. (Default user name is **EPSONWEB**; default password is **admin**.)
	- Projector Keyword lets you turn on a security password to prevent access to the projector by anyone not in the room with it. The projector displays a random keyword that you must enter from a computer using the EasyMP Network Projection software or an iOS or Android device using iProjection.
	- Display LAN Info lets you select how the projector displays network information. You can select an option to display a QR code that lets you quickly connect your iOS or Android devices using the Epson iProjection app.

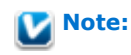

Use the displayed keyboard to enter the name, passwords and keyword. Press the arrow buttons on the remote control to highlight characters and press **Enter** to select them.

7. Select the Wireless LAN menu and press Enter.

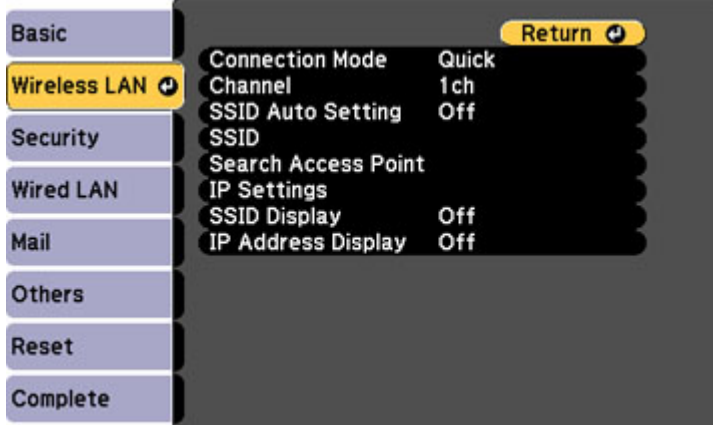

8. Select the settings on the **Wireless LAN** menu as necessary for your network.

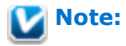

Your products user guide has more information about wireless configurations

The user quide can be downloaded from the **[Epson website](http://assets.epson-europe.com/eu/eu_support_page/).** 

9. When you finish selecting settings, select **Complete** and follow the on-screen instructions to save your settings and exit the menus.

After you complete the wireless settings for your projector, you need to select the wireless network on your computer.

Searching for a Wireless Network Selecting Wireless Network Settings in Windows Selecting Wireless Network Settings in OS X Setting Up Wireless Network Security Using a QR Code to Connect a Mobile Device Supported Models

### Did you find this article helpful

Yes No